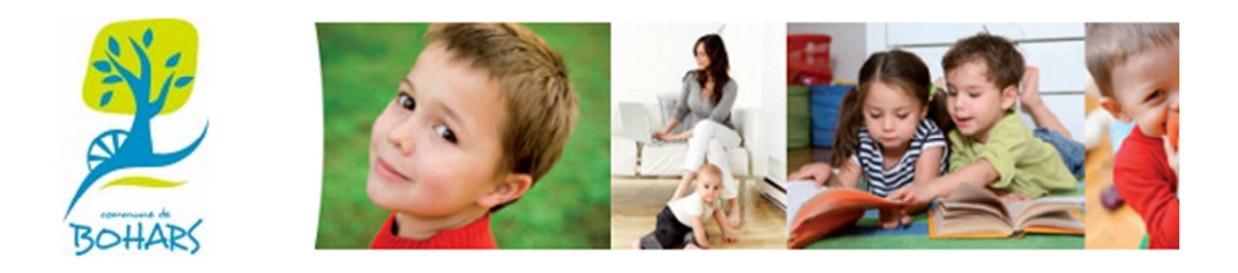

*Bienvenue sur notre portail familles* 

## **GUIDE D'UTILISATION DU PORTAIL FAMILLES DE LA COMMUNE DE BOHARS**

Le portail « Familles » va désormais vous permettre de gérer directement les inscriptions de vos enfants à la cantine et à la garderie, de consulter vos factures et effectuer un règlement en ligne.

Vous trouverez ci-dessous quelques informations vous permettant d'utiliser les principales fonctions de ce portail.

1. Fournir aux services municipaux (affaires-scolaires@mairie-bohars.fr) votre adresse de messagerie électronique.

## 2. Vos identifiants de connexion vous seront envoyés par mail.

*« Bonjour, Nous vous informons de l'ouverture de votre compte sur notre Portail en ligne. Afin de valider votre inscription, vous devez confirmer votre adresse email en cliquant sur le lien ci-dessous. Tant que votre email ne sera pas validé, aucune demande d'inscription ne sera prise en compte par nos services. Merci de cliquer sur le lien ci-dessous pour valider votre inscription ou copier / coller l'adresse suivante dans la barre d'adresse de votre navigateur: http://mairie-bohars.portailfamilles.net/XXXXXXXXXXXXXXXXXXXXXXXXXXXXXXXXXXXXXXXXXXXXXXXXXXXXXXXXXX XXXXXXXXXXXXXXXXXXXXXXXXXXXXXXXXXXXXXXXXXXXXXXXXXXXXXXXXXXXXXXX Afin de pouvoir à tout moment accéder à votre compte, voici vos identifiants d'accès à votre espace.*  • *Identifiant de connexion : XXXXXXXXXXX@XXXXXXXXX.fr*

• *Mot de passe :* **XXXXXXXXX**

*Cordialement Service Scolaire / Enfance Mairie de Bohars Tel. 02.98.03.59.63 »* 

3. En cliquant sur ce lien, vous arrivez sur la page suivante :

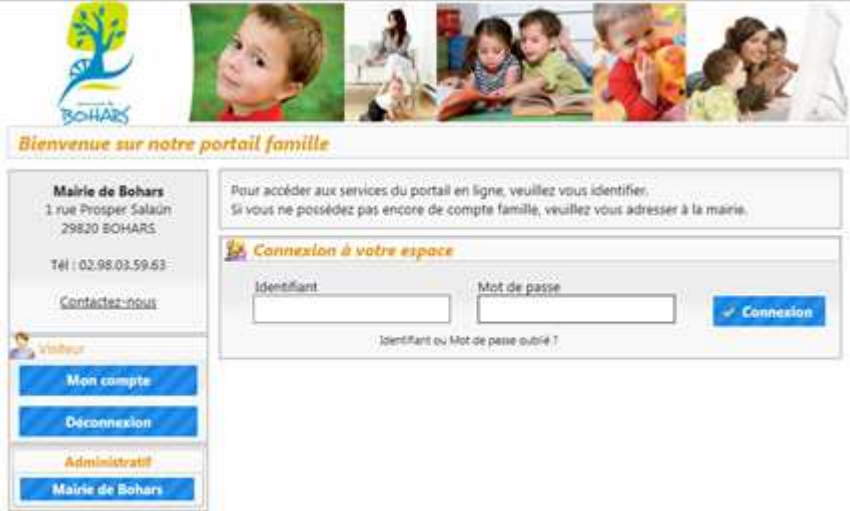

4. Saisissez votre identifiant et mot de passe fourni par mail puis cliquez sur connexion.

5. La page suivante s'affiche :

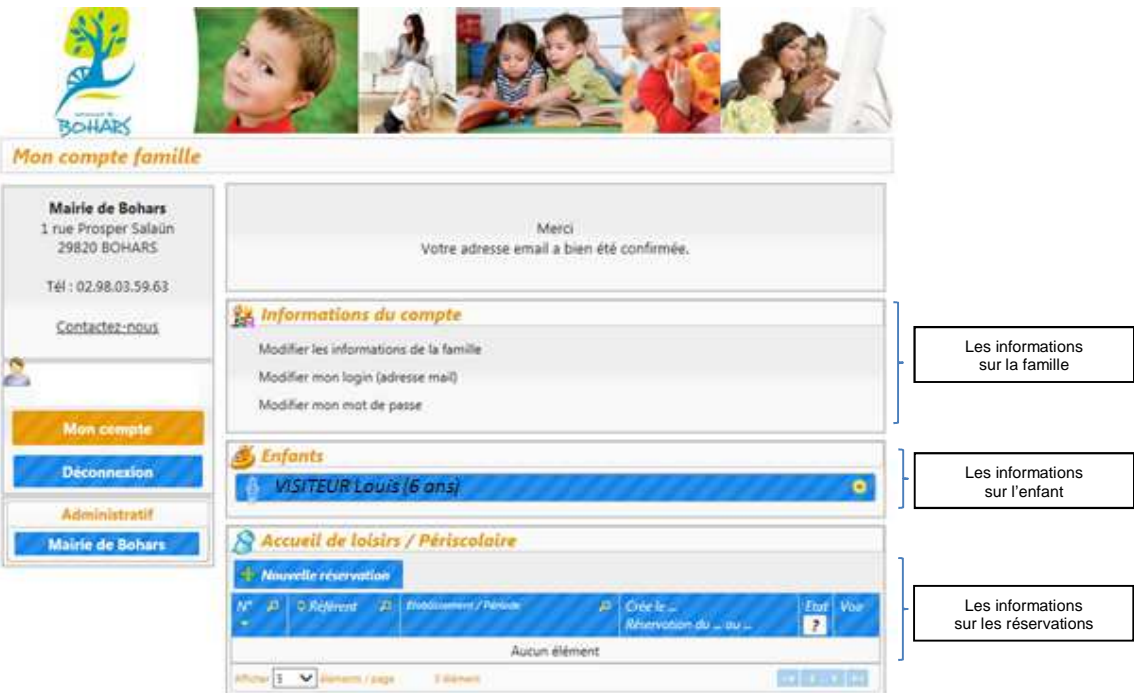

- 6. Une fois votre compte actif, vous pouvez :
- Vérifier et / ou modifier les informations sur la famille
- Modifier votre adresse mail
- Modifier votre mot de passe
- Vérifier et / ou modifier les informations sur l'enfant (cliquez sur **Voir / modifier la fiche enfant** – Attention, en fin de saisie, ne pas oublier de cliquer sur **Enregistrer** pour valider vos modifications)
- Procéder à des réservations
- 7. Pour effectuer une réservation à la cantine et/ou à la garderie, cliquez sur « **Nouvelle**  réservation » dans la rubrique « Accueil de loisirs / Périscolaire », puis sélectionnez l'enfant concerné.
- 8. Choix de l'établissement et de la période

Cliquez sur l'établissement souhaité (CANTINE ou GARDERIE) pour la réservation puis sur la période.

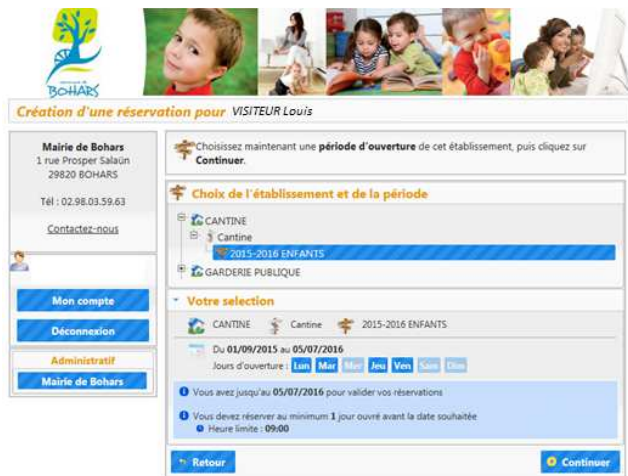

Seuls les jours pouvant encore faire l'objet d'une réservation ou d'une annulation de réservation apparaissent.

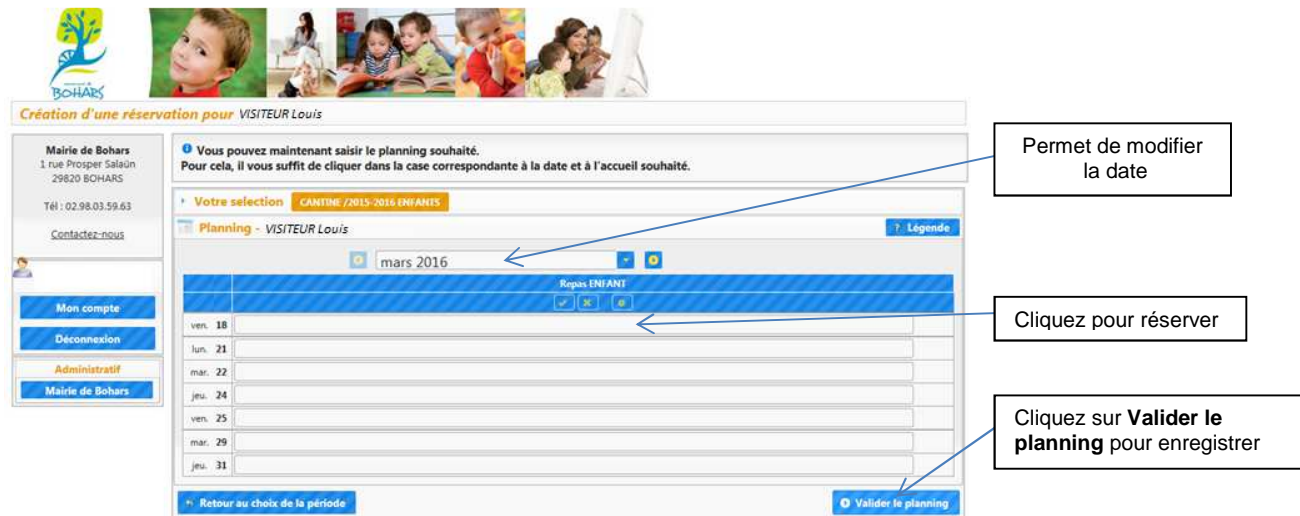

Vous pouvez procéder à une sélection automatique des jours en cliquant sur l'onglet correspondant.

Vous pouvez également sélectionner tous les jours du mois ou annuler la sélection des jours affichés en cliquant sur les onglets correspondants

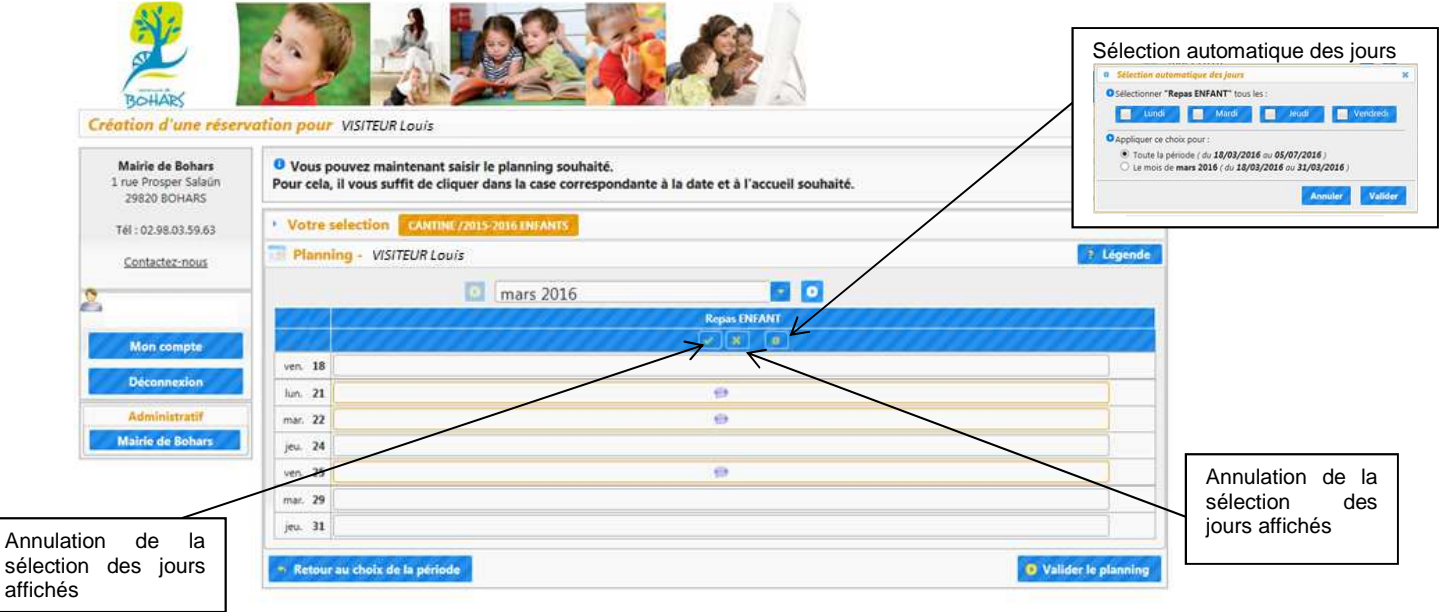

9. Une fois le planning validé, le récapitulatif de votre demande de réservation apparaît :

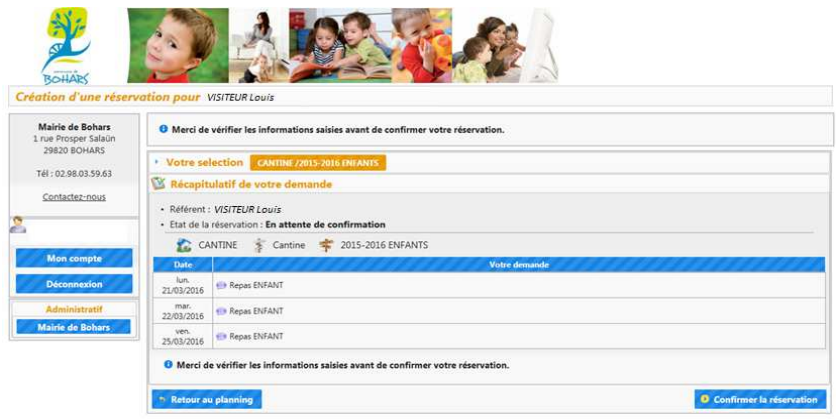

10. Veillez à vérifier les informations saisies avant de confirmer votre réservation.

Si vous n'avez pas de modification à apporter à cette demande de réservation, cliquez sur **Confirmer la réservation**. Sinon, cliquer sur **Retour au planning**.

Une fenêtre vous indiquant que votre demande de réservation a été prise en compte apparaît.

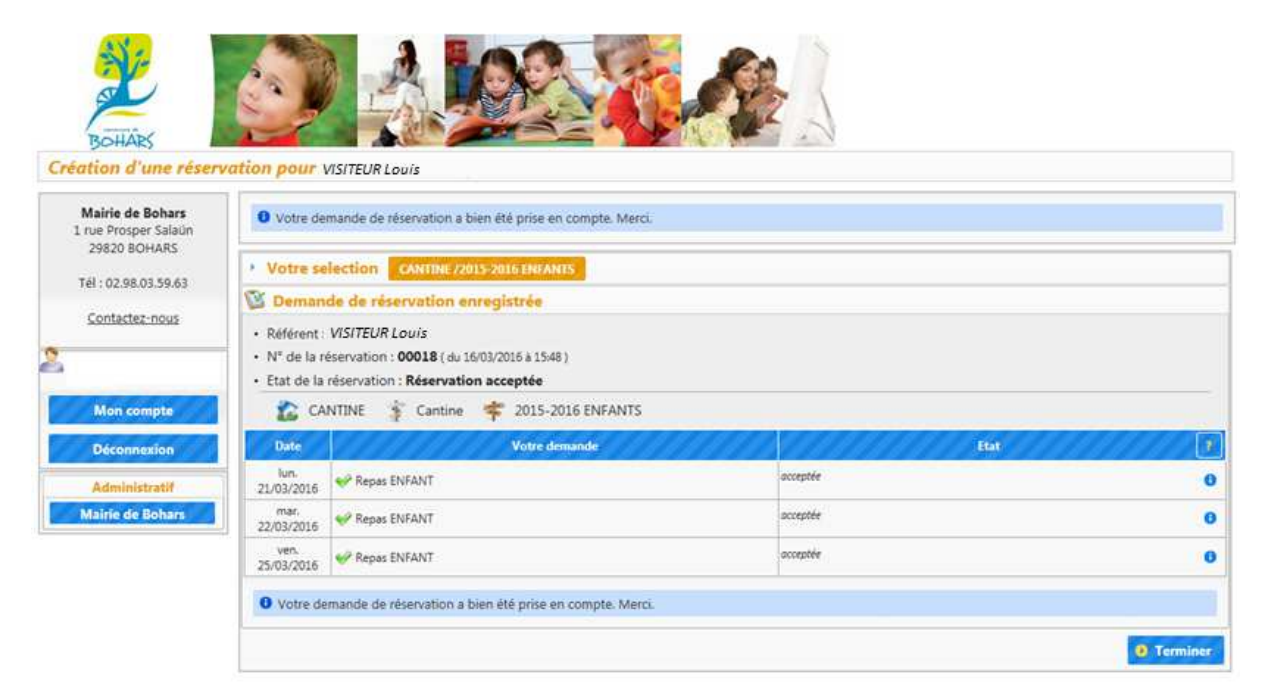

## Cliquez sur **Terminer**

11. Pour modifier ou annuler une réservation, cliquer sur **Modifier / annuler la réservation**, puis sur **Continuer**

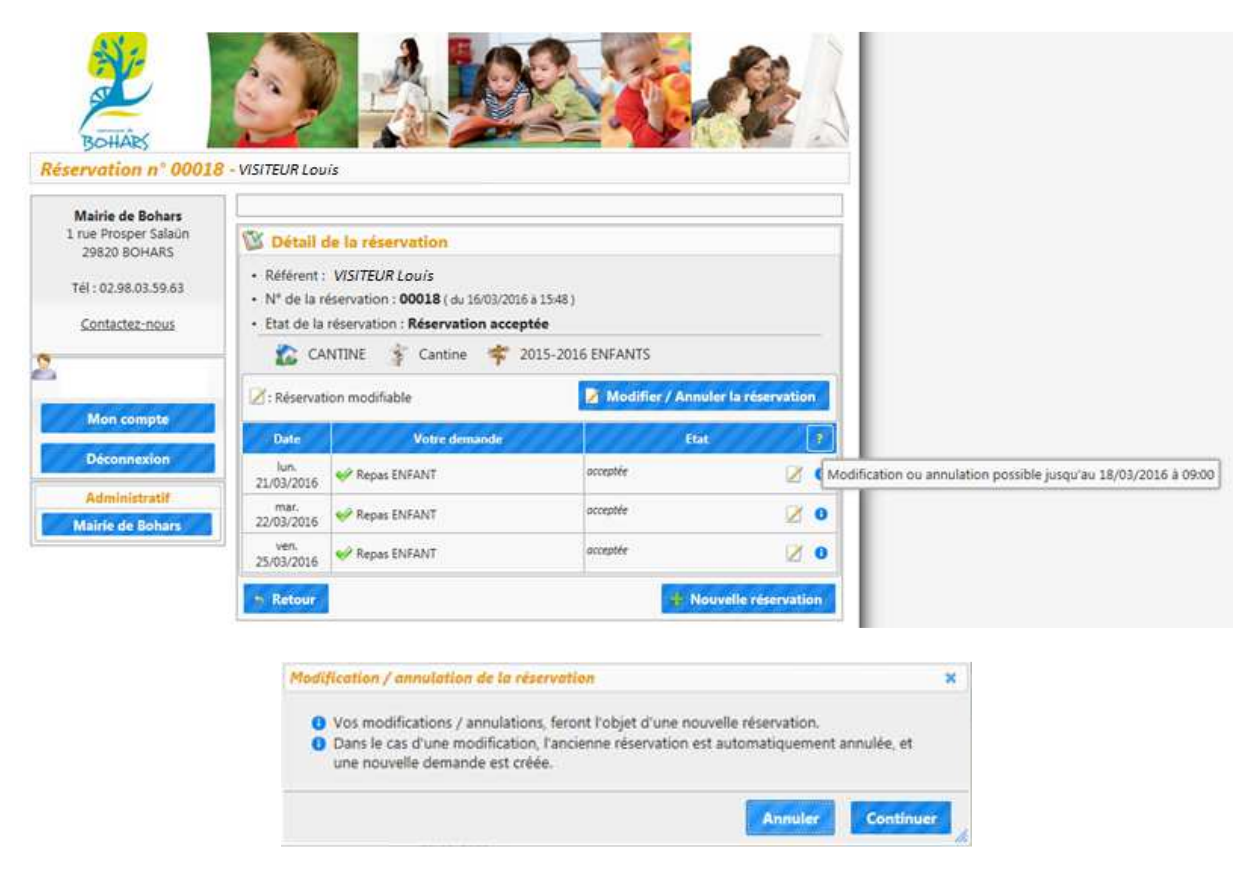

Cliquez sur la date que vous souhaitez annuler :

Exemple « lundi 21 mars » :

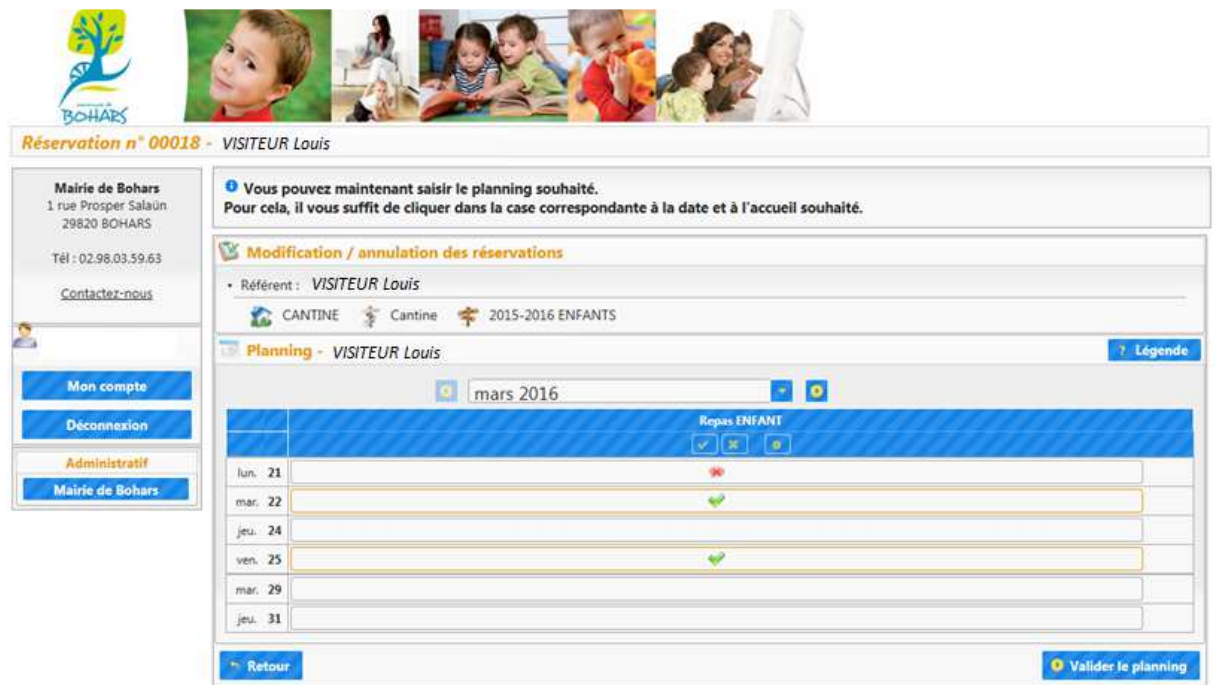

Appuyez sur **Valider le planning**.

Le récapitulatif de la demande de modification apparaît.

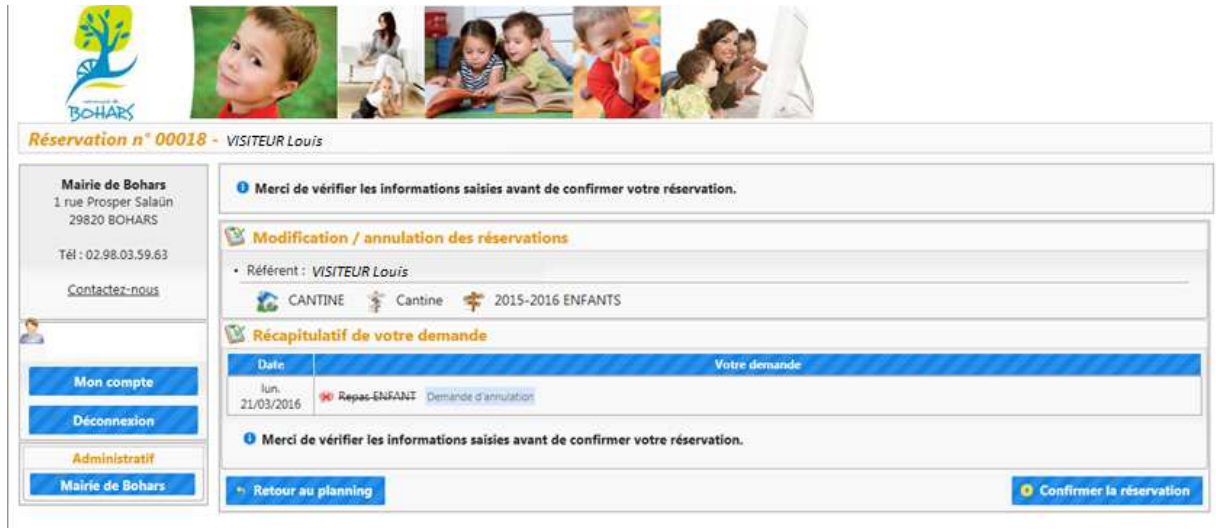

Une fois l'information saisie vérifiée, cliquez sur **Confirmer la réservation**.

Une nouvelle fenêtre apparaît vous informant que votre demande de modification est en attente de traitement.

Cliquez sur **Terminer**.

L'historique de vos réservations apparaît.

Une fois la demande d'annulation de réservation validée, un mail de confirmation vous est adressé.

*« Bonjour, Vous avez effectué une demande de réservation sur notre Portail en ligne. Voici le détail de votre réservation : Réservation* **n°00019** *Date de la réservation : 17/03/2016 Pour :* **VISITEUR Louis** *Etablissement : CANTINE Accueil : Cantine Période : 2015-2016 ENFANTS*  • *Lun. 21/03/2016 - Repas ENFANT : Annulé Cordialement Service Scolaire / Enfance Mairie de Bohars Tel. 02.98.03.59.63 »* 

Sur le portail, la réservation passe alors du statut « annulation en attente de traitement » à « annulée »

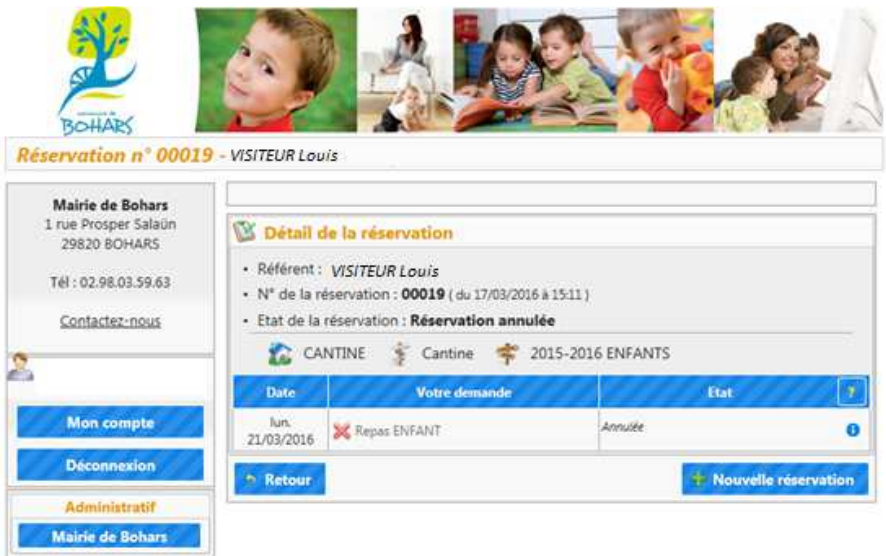

Le portail garde en mémoire l'historique de vos réservations (inscriptions, annulations).

Vous pouvez également consulter et payer vos factures en ligne à partir du portail.

Avant de quitter le portail « Familles », ne pas oublier de cliquer sur « DECONNEXION ».

Rappel : vous pouvez accéder au portail « Familles » à partir du site internet de la commune de Bohars, dans la rubrique « accès rapide ».

*Pour toute question liée à l'utilisation du portail, n'hésitez pas à contacter les services municipaux au 02.98.03.59.63.* 

-----------------